### Схема по регистрации и [подтверждению](http://www.umvd56-265.ru/2011-11-05-13-28-50/1866-2015-10-01-07-14-28) личности при регистрации на ЕПГУ

01.10.2015 11:38

 $\cdot$   $\oplus$ 

Порядок регистрации на портале госуслуг

#### Образец регистрации на портале госуслуг

В первую очередь необходимо зайти на адрес [http://www.gosuslugi.ru/.](http://www.gosuslugi.ru/) В открывшемся окне выбрать местоположение. После того как нажмёте на ''Российская Федерация'', в следующем открывшемся окне нажимаете на свой край, область, республику, где Вы проживаете и в последнем конкретно выбираете свой населённый пункт. Выбрали.

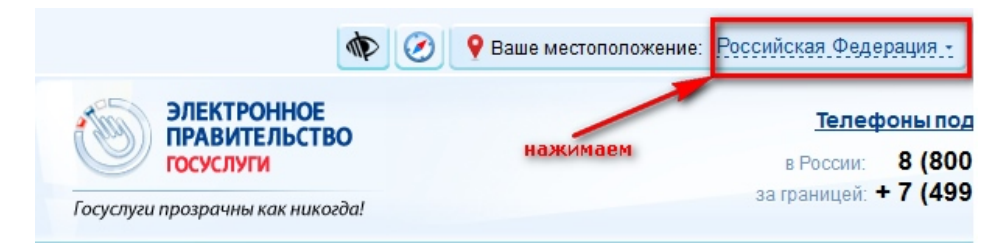

Переходим к регистрации:

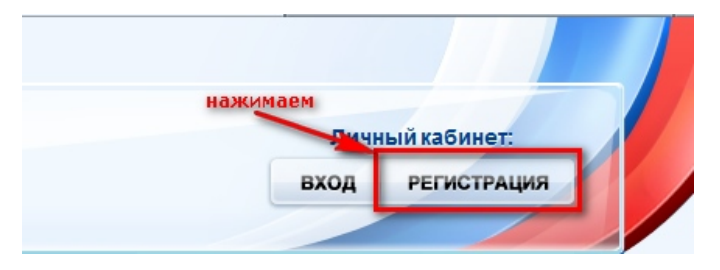

ШАГ 1. ПРЕДВАРИТЕЛЬНАЯ РЕГИСТРАЦИЯ.

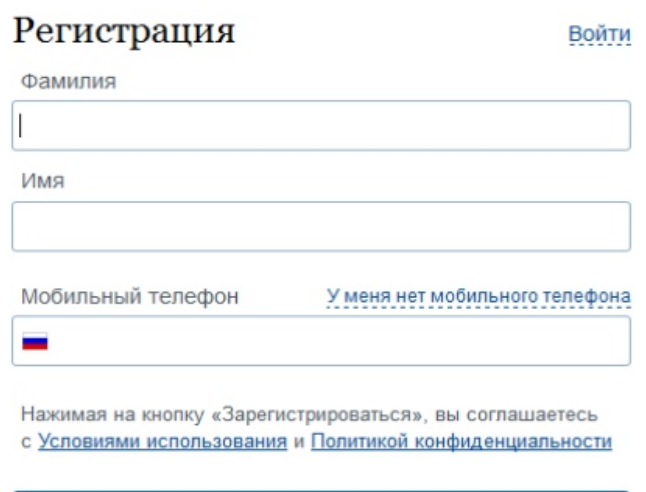

Зарегистрироваться

Заполняем, если вводили номер мобильного подтверждаем его:

# Подтверждение номера мобильного телефона

1

На номер +7 +2 : - • < - : - - : - - : отправлен код подтверждения. До окончания срока действия кода осталось 296 секунд

Не получили код подтверждения? Возможно, ваш номер написан с ошибкой. Укажите правильный номер мобильного телефона.

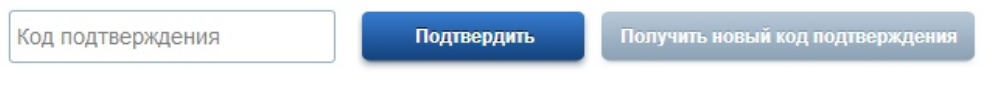

Номер телефона будет использоваться:

- для идентификации вашей учётной записи;
- для уведомлений о подозрительных действиях с учётной записью;
- для уведомлений при получении государственных услуг

Номер телефона не будет использоваться для отправки рекламных сообщений и в иных коммерческих целях.

Придумываем и вводим пароль:

## Задайте пароль

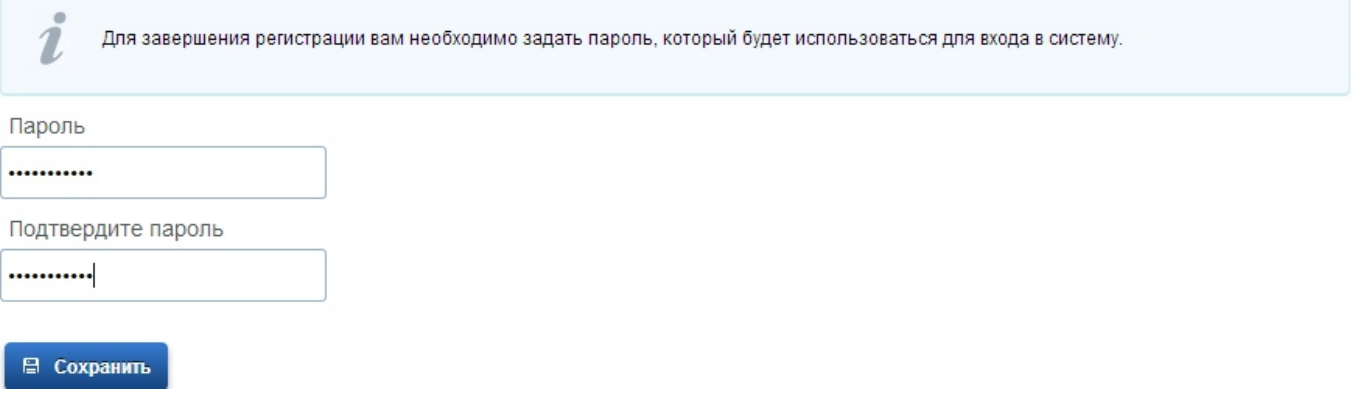

Получаем поздравление:

## Поздравляем! Вы только что зарегистрировались

Для использования всех возможностей своей учетной записи вам нужно ввести свои личные данные и осуществить их проверку. Вы можете пропустить этот шаг и перейти к получению государственных услуг, для которых не требуются проверенные данные о вас.

Чтобы приступить к заполнению своих личных данных, необходимо войти в свою учетную запись.

• Войти и заполнить личные данные

Pensermen ru

ШАГ 2. ЗАПОЛНЕНИЕ ЛИЧНЫХ ДАННЫХ.

Входим в свой личный кабинет:

### Вход

**Регистрация** 

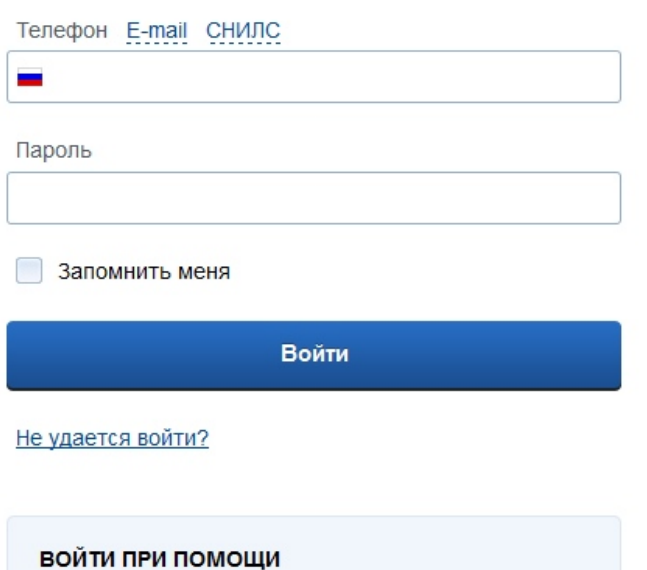

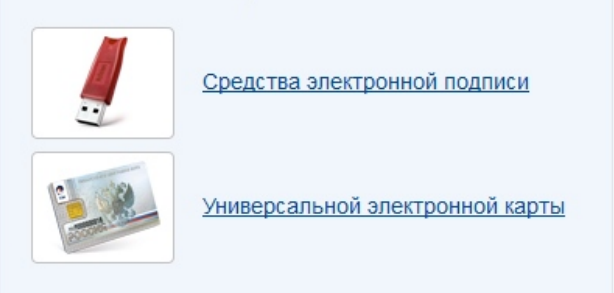

Вошли. Видим свои личные данные, нажимаем "Перейти к редактированию", если есть необходимость, редактируем и в следующем окне нажимаем "Подтвердить":

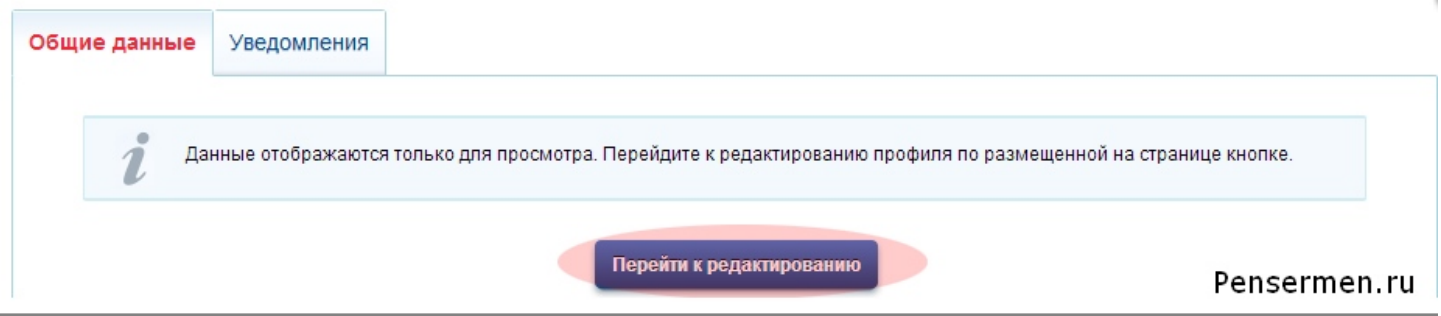

Для подтверждения Вам будет необходимо заполнить следующую форму:

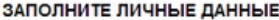

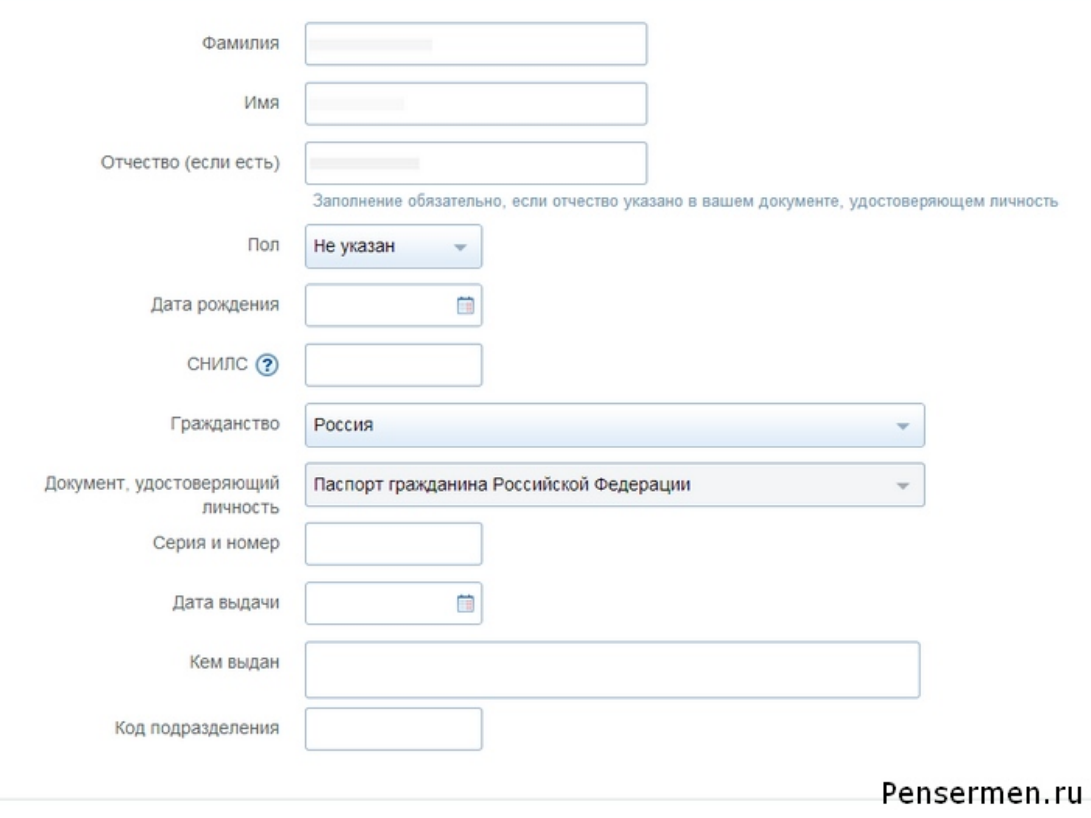

Отправляем данные на [автоматическую](http://pensermen.ru/programmyi/avtomaticheskoe-obnovlenie-drajverov.html) проверку.

### ШАГ 3. ПРОВЕРКА ВВЕДЕННЫХ ДАННЫХ.

Пока Ваши данные проходят проверку в Пенсионном Фонде РФ и ФМС кнопка ''Перейти к подтверждению личности'' неактивна:

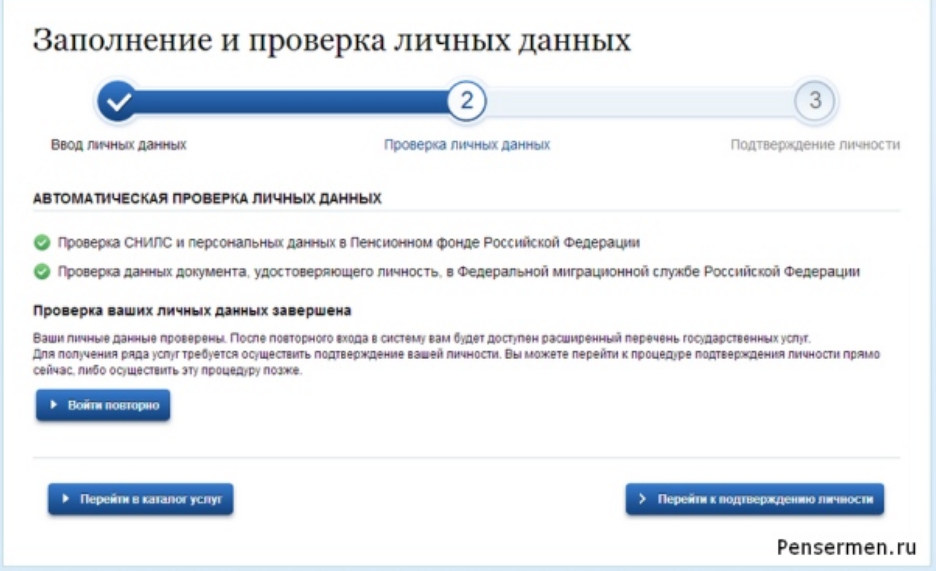

Как только проверка закончится Вы получите СМС-ку или письмо на электронную почту, на сайте отобразится уведомление и кнопка станет активной:

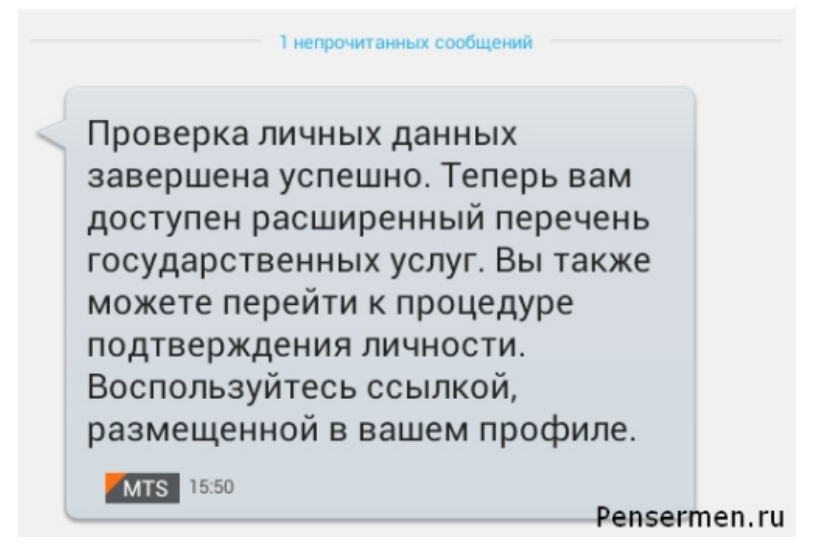

#### ШАГ 4. ПОДТВЕРЖДЕНИЕ ЛИЧНОСТИ.

Нажимаем кнопку "Перейти к подтверждению личности" и видим следующее:

### Заполнение и проверка личных данных

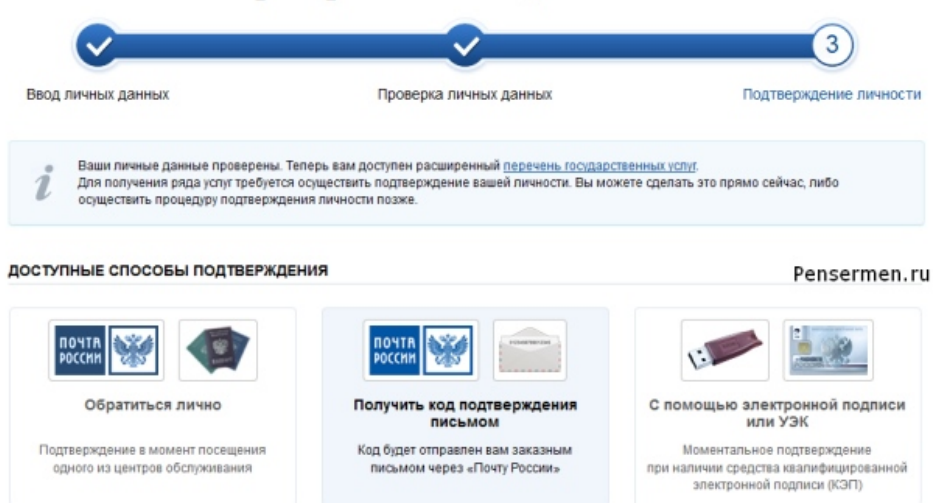

Вам предлагается три способа подтверждения. "Обратиться лично"- наименее привлекательный способ. "С помощью электронной подписи", вероятно, самый быстрый. Наиболее популярный способ "Получить код подтверждения письмом". Если щёлкните по картинке с этой надписью, необходимо будет заполнить форму открывшеюся под ней и нажать кнопку "Доставить":

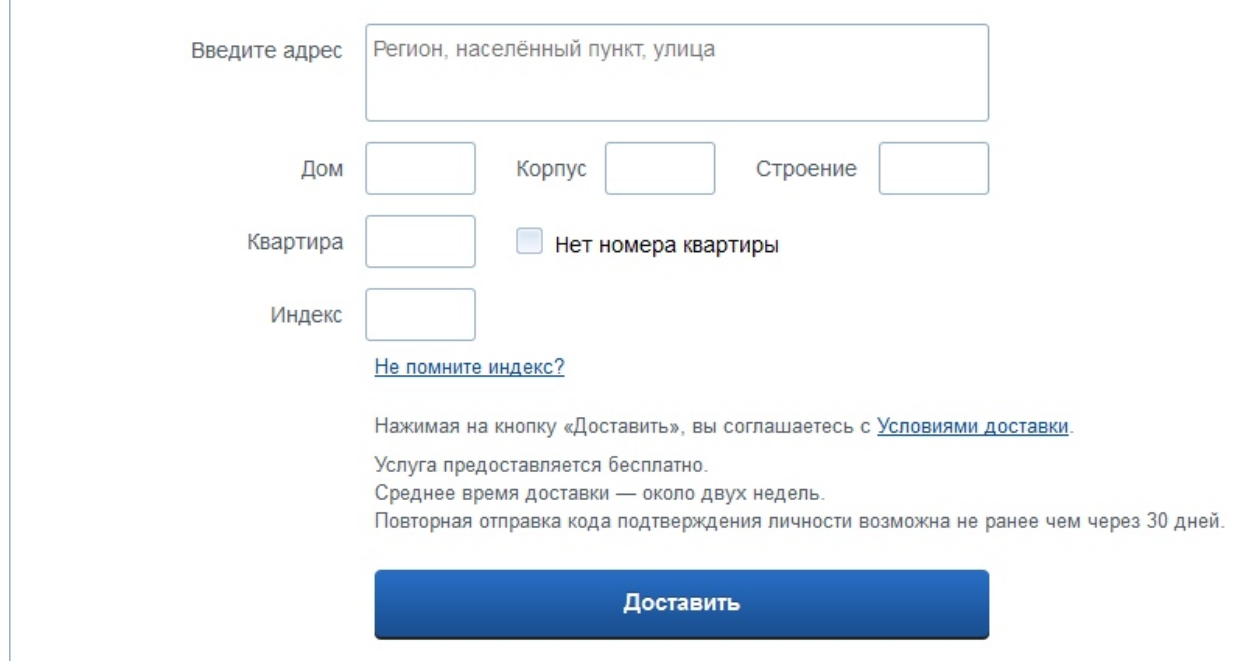

После этого откроется страница с Вашими персональными данными, только сверху добавиться информационное окно с полем для ввода кода подтверждения. Несколько ниже оно изображено.

Обычно извещение на получение заказного письма приходит не позднее чем через две недели после подтверждения личности на сайте.

Получив письмо необходимо ввести код, указанный в нём, в поле на главной страничке персональных данных Вашего личного кабинета, или на страничке подтверждения личности:

## Персональные данные

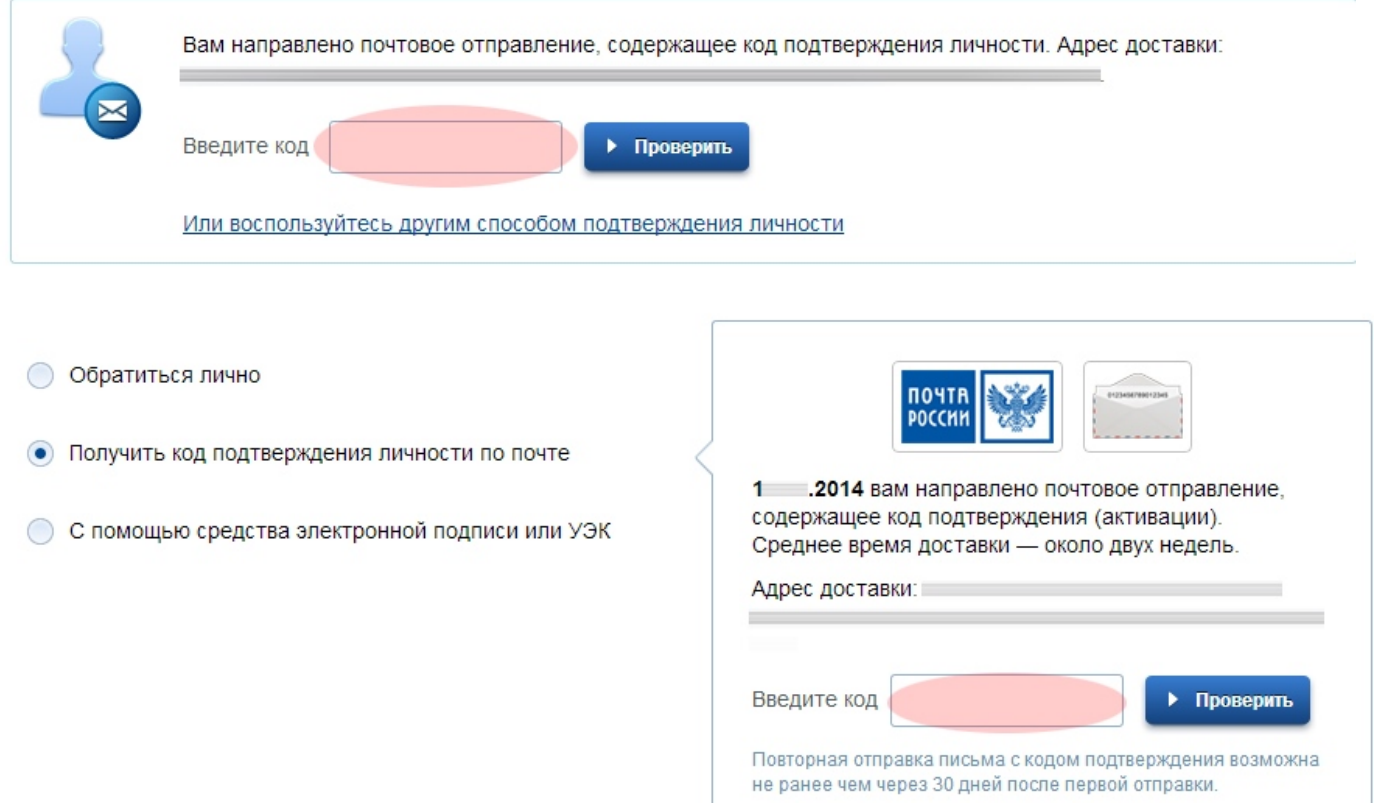

После ввода кода появиться логотип подтверждения учётной записи и Вам станут доступны все имеющиеся услуги на портале:

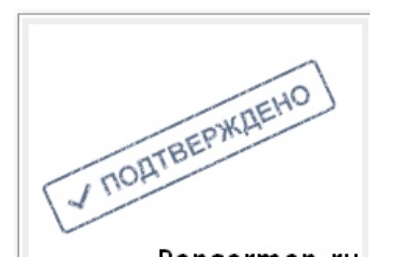